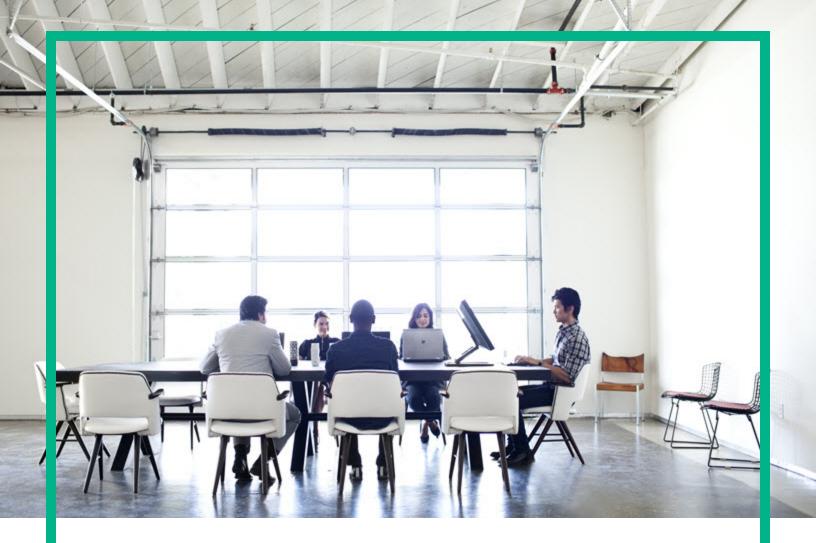

# **Oracle LMS**

Software Version: 1.30

# User Guide

Document Release Date: September 2017 (Second Edition) Software Release Date: October 2016

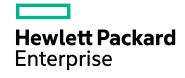

### Legal Notices

#### Warranty

The only warranties for Hewlett Packard Enterprise products and services are set forth in the express warranty statements accompanying such products and services. Nothing herein should be construed as constituting an additional warranty. Hewlett Packard Enterprise shall not be liable for technical or editorial errors or omissions contained herein.

The information contained herein is subject to change without notice.

### **Restricted Rights Legend**

Confidential computer software. Valid license from Hewlett Packard Enterprise required for possession, use or copying. Consistent with FAR 12.211 and 12.212, Commercial Computer Software, Computer Software Documentation, and Technical Data for Commercial Items are licensed to the U.S. Government under vendor's standard commercial license.

### **Copyright Notice**

© 2002 - 2016 Hewlett Packard Enterprise Development LP

#### **Trademark Notices**

Adobe™ is a trademark of Adobe Systems Incorporated.

Microsoft® and Windows® are U.S. registered trademarks of Microsoft Corporation.

UNIX® is a registered trademark of The Open Group.

### Documentation Updates

To check for recent updates or to verify that you are using the most recent edition of a document, go to: https://softwaresupport.hpe.com/.

This site requires that you register for an HPE Passport and to sign in. To register for an HPE Passport ID, click Register on the HPE Software Support site or click Create an Account on the HPE Passport login page.

You will also receive updated or new editions if you subscribe to the appropriate product support service. Contact your HPE sales representative for details.

| Document Changes                   |                                                                                                    |  |
|------------------------------------|----------------------------------------------------------------------------------------------------|--|
| Version                            | Changes                                                                                                    |  |
| 1.30 (2nd Edition, September 2017) | Added a known issue about Oracle STANDBY instance discovery and the solution in "Troubleshooting and Limitations"     on page 41. |  |

### Support

Visit the HPE Software Support site at: https://softwaresupport.hpe.com/.

This website provides contact information and details about the products, services, and support that HPE Software offers.

HPE Software online support provides customer self-solve capabilities. It provides a fast and efficient way to access interactive technical support tools needed to manage your business. As a valued support customer, you can benefit by using the support website to:

- Search for knowledge documents of interest Submit and track support cases and enhancement requests Download software patches Manage support contracts Look up HPE support contacts Review information about available services Frer into discussions with other software customers

- Enter into discussions with other software customers Research and register for software training

Most of the support areas require that you register as an HPE Passport user and to sign in. Many also require a support contract. To register for an HPE Passport ID, click Register on the HPE Support site or click Create an Account on the HPE Passport login page.

To find more information about access levels, go to: https://softwaresupport.hpe.com/web/softwaresupport/access-levels.

HPE Software Integration Catalog accesses the new HPE Software Integrations and Solutions Catalog website. This site enables you to explore HPE Product Solutions to meet your business needs, includes a full list of Integrations between HPE Products, as well as a listing of ITIL Processes. The URL for this website is https://softwaresupport.hpe.com/km/KM01702731.

# Contents

| Universal Discovery for Oracle License Management Implementation<br>Software |     |
|------------------------------------------------------------------------------|-----|
| Overview                                                                     | . 5 |
| Supported Versions                                                           | . 5 |
| Privileges Required to Collect Oracle LMS Data                               | . 5 |
| Upgrade Path                                                                 | . 6 |
| How to Deploy the Software                                                   | . 6 |
| What's New                                                                   | 7   |
| What's New in Version 1.30                                                   | 7   |
| What's New in Version 1.20                                                   | 9   |
| What's New in Version 1.10                                                   | .10 |
| Тороlоду                                                                     | 11  |
| How to Discover Oracle LMS Data                                              | 19  |
| How to Access the Oracle LMS Data                                            | 24  |
| How to Edit the LMS Data Customer Fields                                     | 25  |
| Oracle LMS Audit Activity User Interface                                     | 27  |
| Activity Name Page                                                           | .27 |
| Preferences Page                                                             | 29  |
| Schedule Discovery Page                                                      | .30 |
| Summary Page                                                                 | .33 |
| Oracle LMS Data Collection by SQL Job                                        | .35 |
| Oracle LMS Data Collection by SQL Adapter                                    | .35 |
| Oracle LMS CPU Data Collection by Shell Job                                  | .39 |
| Oracle LMS CPU Data Collection by Shell Adapter                              | .39 |
| Troubleshooting and Limitations                                              | 41  |

# Universal Discovery for Oracle License Management Implementation Software

#### **Important Notes**

- Oracle LMS Release Strategy
  - Universal Discovery (UD) for Oracle LMS is shipped with the latest scripts required for an Oracle audit.
  - HPE Software will work with Oracle to ensure the UD for Oracle LMS product is kept current with the inclusion of the latest Oracle audit scripts and as such aligns with the release schedule and support driven by Oracle.
  - The licensing model for Oracle LMS from HPE Software does not restrict its usage to any particular version, so upgrades for licensed installations are available at no additional cost.
- Oracle LMS Support Model

HPE strongly recommends that you remain current and up to date with the UD for Oracle LMS release versions to get the best outcome and ensure compliance during the Oracle audit.

The standard support cycle provided for software creating by HPE Software does not apply to the UD for Oracle LMS package.

This is due to an Oracle requirement that the latest scripts be used for any audit of Oracle software, which will be available in the latest released version of the Oracle LMS package.

Oracle reserves the right to require that you run the latest scripts during the Oracle audit.

# Overview

Universal Discovery for Oracle License Management Implementation Software enables you to collect the required data for review, analysis and checking, and to send it to Oracle for use by their License Management Services division.

Universal Discovery for Oracle License Management Implementation Software uses SQL queries to the underlying Oracle databases, and enriches that data with data discovered by Universal Discovery's host discoveries.

Universal Discovery for Oracle License Management Implementation Software can report the hardware data, including the CPU data on different platforms and VMware inventory data.

# Supported Versions

| UCMDB version                              | Content Pack version                              | Oracle version                |
|--------------------------------------------|---------------------------------------------------|-------------------------------|
| UCMDB 10.22 CUP4 or a later<br>CUP         | Content Pack 20 or later, with or without updates | Oracle version 8<br>and later |
| UCMDB 10.30 or later, with or without CUPs | Content Pack 20 or later, with or without updates | Oracle version 8<br>and later |

# Privileges Required to Collect Oracle LMS Data

- The following database privileges are required to collect Oracle LMS data. These privileges must be granted to the DB user whose credentials are used to gather the data.
  - CREATE SESSION
  - SELECT ANY TABLE
  - SELECT ANY DICTIONARY (for Oracle 9i or higher)
  - When DATABASE VAULT is in use, PARTICIPANT or OWNER authorization on "Oracle Database Vault Realm" is needed
- Shell access to the operating system command line (UNIX Shell or Windows Command Prompt) through the corresponding Shell protocol of Universal Discovery (SSH, NTCMD, PowerCmd, or

Universal Discovery) is required.

• On Linux, root access is required. If it is missing, a warning message is shown.

# Upgrade Path

You can upgrade from Oracle LMS 1.0, 1.10, or 1.20. If you are running Oracle LMS 1.0, 1.10, or 1.20, simply install Oracle LMS 1.30.

# How to Deploy the Software

This task contains the following steps:

#### 1. Prerequisite - Install UCMDB version 10.30 or later

This software requires the UCMDB version to be 10.30 or later. If UCMDB 10.30 or later is already installed, ignore this step and move to step 2. Otherwise, perform the following:

To install UCMDB 10.30, follow the instructions in the interactive *HPE Universal CMDB Deployment Guide*.

#### 2. Prerequisite - Install Universal Discovery Content Pack 20 or later

This software requires Universal Discovery Content Pack (CP) 20 or later. If CP20 or later is already installed, ignore this step and move to step 3. Otherwise, follow the instructions for installing CP20 or later in the *Release Notes for Universal CMDB/Universal Discovery Content Pack* for the Content Pack that you are installing.

- 3. Deploy the package
  - a. Locate the file **OracleLMS.zip** on the HPE Live Network website (https://hpln.hpe.com/), and save it to a directory on the local hard drive.
  - b. Deploy the **OracleLMS.zip** package from the local hard drive, following the instructions in the section describing how to deploy a package in the *HPE Universal CMDB Administration Guide*.

# What's New

### What's New in Version 1.30

Oracle LMS version 1.30 contains the following new features and changes:

- The existing Oracle LMS Report button Export LMS Data is renamed to Export LMS DB Options Data.
- Added two new buttons in the Oracle LMS Report, allowing you to export more specific Oracle LMS data:
  - Oracle LMS VMware Data
  - Oracle LMS CPU Data
- Added a new job Oracle LMS CPU Data Collection by Shell to run CPU query scripts (provided by Oracle) to collect the CPU data on different platforms.

The version for the CPU query scripts is v17.2.3.

The CPU query scripts for different platforms are as follows:

| Operating System | CPU Query Script |
|------------------|------------------|
| Windows          | lms_cpuq.cmd     |
| Linux/UNIX       | lms_cpuq.sh      |

The logic to run the scripts is as follows:

| Platform                   | Description                                                                                   |
|----------------------------|-----------------------------------------------------------------------------------------------|
| IBM LPARs                  | Log in to each LPAR running Oracle Software and run the <b>Ims_</b><br><b>cpuq.sh</b> script. |
| Solaris Containers         | Log in and run the Ims_cpuq.sh script in the Global Zone.                                     |
| Oracle VM Server for SPARC | Log in and run the Ims_cpuq.sh script in the Control Domain.                                  |
| Oracel VM Server for x86   | Log in and run the Ims_cpuq.sh script in dom0.                                                |
| HP nPar                    | Log in and run the Ims_cpuq.sh script in each nPar running Oracle                             |

| Platform          | Description                                                   |
|-------------------|---------------------------------------------------------------|
|                   | Software.                                                     |
| Microsoft Hyper-V | Log in and run the Ims_cpuq.cmd script in the Root Partition. |

#### **Fixed Defects**

The following table lists the defects that were fixed in Oracle LMS 1.30.

| Global ID                    | Problem                                                                                                    | Solution                                                                                                    |
|------------------------------|----------------------------------------------------------------------------------------------------|----------------------------------------------------------------------------------------------------|
| QCCR1H104072                 | The default size of the column<br><b>PROCESS_IDENTIFIER</b> in the Data<br>Flow Probe DB Table <b>LMS_</b><br><b>OVERVIEW</b> is <b>40</b> , causing Oracle LMS<br>data collection to fail when the insertion<br>of longer strings is attempted. | Fixed the issue by changing the size<br>of the column <b>PROCESS_</b><br><b>IDENTIFIER</b> to <b>255</b> .                                                                                                    |
| QCCR1H104190                 | Oracle LMS discovery fails with the<br>following error message: "Failed save<br>to LMS_OPTIONS.java.sql.<br>BatchUpdateException: Batch<br>entry 80 INSERT INTO LMS_<br>OPTIONS".                                                                | Fixed the issue by increasing the size of the affected column <b>col030</b> in the table <b>Ims_options</b> to <b>1000</b> .                                                                                                    |
| QCCR1H104760                 | The Oracle LMS Data Collection by SQL job uses the wrong table name and should not use SYS.MODEL.                                                                                                    | Fixed the issue by changing the<br>Oracle LMS related table name from<br><b>SYS.MODEL</b> to <b>SYS.MODEL\$</b> .                                                                                                    |
| QCCR1H104940<br>QCCR1H105118 | Oracle LMS discovery does not show specific table names that are used in the SQL query.                                                                                                    | Fixed the issue by specifying the required database privileged in the details of adapter definition for Oracle LMS discovery.                                                                                                    |
| QCCR1H106211                 | When running Oracle LMS Audit, the following error message occurs: "ORA-00904: invalid column name".                                                                                                    | Oracle 8 has no <b>DATABASE_ROLE</b><br>column in the table <b>V\$DATABASE</b> .<br>Just query the column <b>CREATED</b> if<br>there is no <b>DATABASE_ROLE</b> .                                                                             |
| QCCR1H109573                 | The <b>OutOfMemory</b> error occurs when exporting the Oracle LMS report.                                                                                                    | If the <b>OutOfMemory</b> error occurs<br>when exporting the Oracle LMS<br>report through UCMDB UI, run the<br>JMX method<br><b>exportOracleLMSDataWithChunks</b><br>to export the Oracle LMS report.<br><b>Note:</b> The maximum size of the |

| Global ID | Problem | Solution                                                                                 |
|-----------|---------|------------------------------------------------------------------------------------------|
|           |         | Oracle LMS report handled<br>through UCMDB UI is 1.4 GB<br>only if a 32-bit JRE is used. |

### What's New in Version 1.20

The discovery logic has been enhanced to use Oracle LMS scripts version 15.1. These scripts include the following new functionality:

- Usage detection of pluggable database (PDB)
- Enhanced usage detection of Database Vault
- Usage detection for Database In-Memory Option
- Other bug fixes and enhancements

#### **Fixed Defects**

The following table lists the defects that were fixed in Oracle LMS 1.20.

| Global ID   | Problem                                                                                                    | Solution                                                                                                    |
|-------------|----------------------------------------------------------------------------------------------------|----------------------------------------------------------------------------------------------------|
| QCCR1H99330 | The errors messages returned on the Oracle<br>Database by SQL Job do not contain the<br>Oracle error code anymore.                                                                                                    | Fixed the issue by adding<br>none check for SID and return<br>the Oracle error messages.                                                       |
| QCCR1H97800 | Oracle displays a warning message that the<br>CPU format built into the report is not<br>matching what is expected. For example,<br>currently "XEON" is returned instead of<br>something like "Intel Xeon CPU X5675<br>@3.07Ghz". The information needed already<br>exists on the CI level under the name attribute<br>of the CPU CI type.                  | Fixed the issue by using<br>CPU.name instead of<br>CPU.cpu_pecifier as<br>processor identifier in LMS_<br>DETAIL.csv and LMS_<br>OVERVIEW.csv. |
| QCCR1H99367 | When checking the option name / pack name<br>in the shortcuts mapping table, it is a case-<br>sensitive search. For example, there is an<br>option <b>Partitioning (user)</b> in users' Oracle<br>database, but the option in the mapping table<br>is <b>Partitioning (User)</b> . So this option will not<br>show up in the <b>LMSOverview.csv</b> report. | Fixed the issue by applying case sensitive mode.                                                                                               |

| Global ID    | Problem                                                                                                    | Solution                                                                                     |
|--------------|----------------------------------------------------------------------------------------------------|----------------------------------------------------------------------------------------------|
| QCCR1H96425  | After upgrading Oracle LMS 1.0 to version 1.1<br>using management zone, "Can not create<br>Oracle LMS tables" error occurs after a rerun<br>of the Oracle LMS job.                       | Fixed the issue by using the alter table instead of the drop table to upgrade the database.  |
| QCCR1H97058  | The installed/enabled Oracle Database<br>Options do not show up in the <b>LMS_</b><br><b>Overview.csv</b> file.                                                                          | Fixed the issue by adding<br>missing Options names and<br>shortcut mapping to Oracle<br>LMS. |
| QCCR1H92683  | When performing LMS Oracle discovery to prepare for an audit, it is successful in discovering a majority of Oracle DB with their LMS files being created, but unable to discover others. | Fixed the issue by applying a code change.                                                   |
| QCCR1H100462 | The Oracle LMS job failed on some host,<br>because none check failed for <b>pdb_</b><br><b>credential</b> when there is no Oracle Service<br>Name CI linked to Oracle.                   | Fixed the issue by adding none check for <b>pdb_ credentials</b> .                           |

### What's New in Version 1.10

New features for Oracle LMS version 1.10 are as follows:

The discovery logic has been enhanced to use Oracle LMS scripts version 14.1. These scripts include the following new functionality:

- Usage detection for the 12c Multitenant Option.
- Enhanced usage detection for OEM Packs. Most notably, the process has been enhanced to
  collect and reveal real usage of OEM Packs in OEM 12c Cloud Control. This OEM version records
  weekly statistics about the usage of Licensed Links available in OEM pages (GUI), through a
  mechanism that is similar to Database feature usage statistics collection.

Note: Oracle 12c is supported when used with UCMDB 10.10 or later.

- Tuning Pack real usage measurement is also enhanced through the detection of SQL Tuning Advisor, SQL Access Advisor and SQL Tuning Sets features.
- More features of the Advanced Compression, Advanced Security, and Active Data Guard Options are now detected, including Flashback Data Archive (Total Recall), now an Advanced Compression feature.

# Topology

This section includes:

- "Topology for the Oracle LMS Data Collection by SQL job" below
- "Topology for the Oracle LMS CPU Data Collection by Shell job" on page 13

### Topology for the Oracle LMS Data Collection by SQL job

The following image shows the topology for the Oracle LMS Data Collection by SQL job.

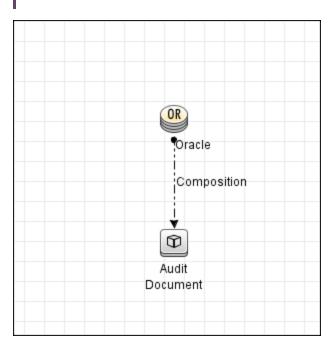

Note: For a list of discovered CITs, see "Discovered CITs" on page 37.

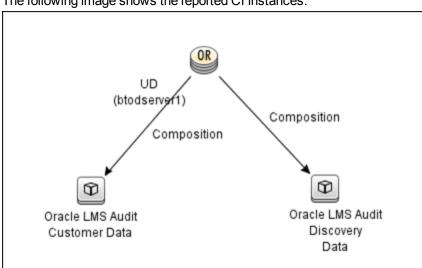

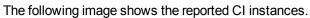

#### The reported CI instances are:

#### • Oracle LMS Audit Customer Data (customer input fields)

This CI is used to store the data provided by users and has the following parameters:

- Aggregation Level
- Application Name
- Application Status
- Group
- Measurement Comments
- Oracle CSI
- Server Name in the Cluster
- User Count
- Oracle LMS Audit Discovery Data (CSV data)

This CI is used to store the data captured by the discovery jobs. The CSV files are generated according to that data.

#### Topology for the Oracle LMS CPU Data Collection by Shell job

The following image shows the topology for the Oracle LMS CPU Data Collection by Shell job.

Note: For a list of discovered CITs, see "Discovered CITs" on page 40.

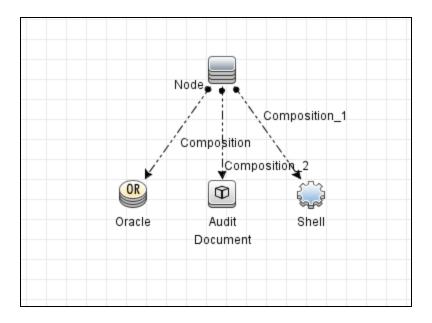

The following image shows the topology in IBM LPARs.

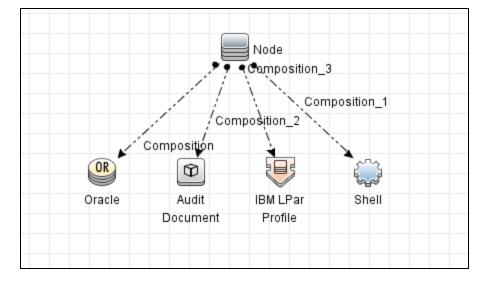

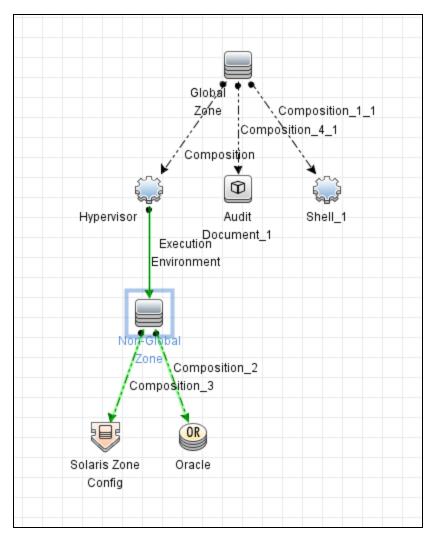

The following image shows the topology in Solaris Containers.

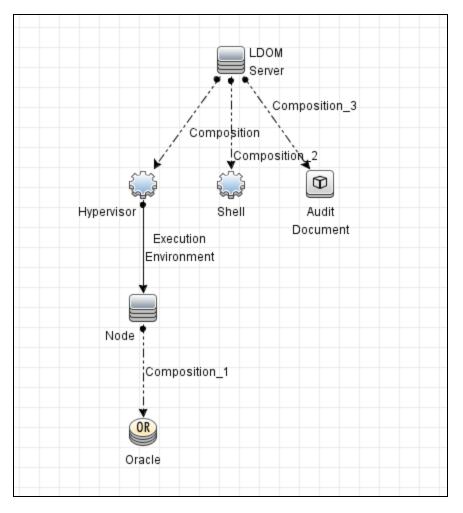

The following image shows the topology on Oracle VM Server for SPARC.

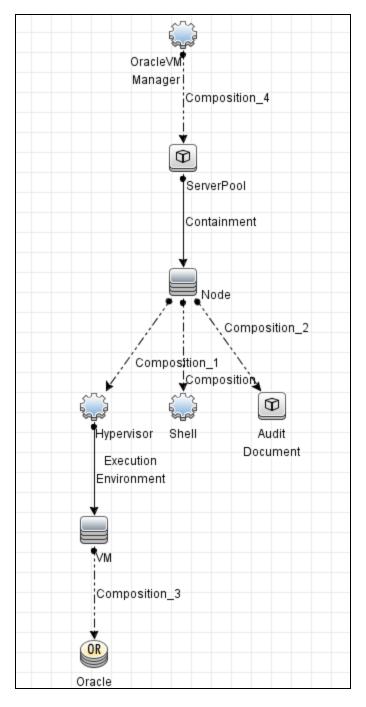

The following image shows the topology on Oracle VM Server for x86.

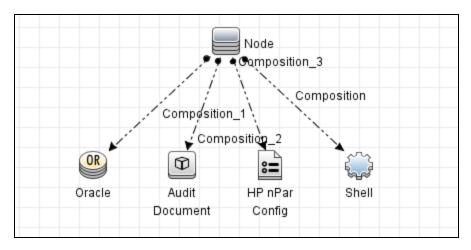

The following image shows the topology in HP nPar.

The following image shows the topology in Microsoft Hyper-V.

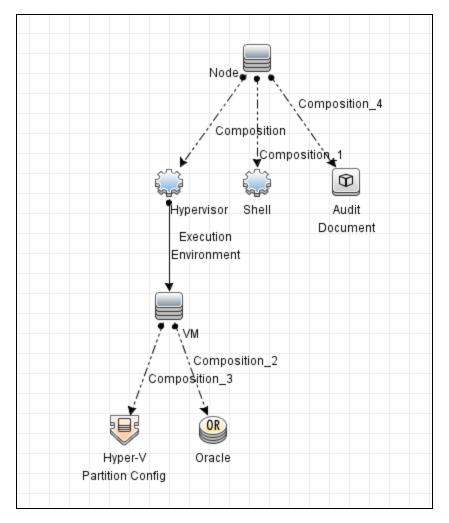

# How to Discover Oracle LMS Data

**Note:** Installing the Oracle LMS package adds Oracle LMS related resources to UCMDB, including:

- An activity in Data Flow Management > Universal Discovery > Zone Based Discovery > New Discovery Activity > Auditing. For more information see the section describing how to run a zone-based discovery in the HPE Universal CMDB Data Flow Management Guide.
- The Oracle LMS Data Collection by SQL and Oracle LMS CPU Data Collection by Shell jobs in Data Flow Management > Universal Discovery > Discovery Modules/Jobs > Discovery Modules > Auditing.
- The Oracle LMS Report in Modeling > Reports > Custom Reports > Custom > Auditing.

### Outline

Following is the discovery process for collecting Oracle LMS data:

- Configuring and activating discovery, to discover (a) the servers hosting Oracle databases, and (b) virtualization information
- Discovering Oracle database instances
- Running the Oracle LMS Data Collection by SQL job on the discovered Oracle database servers to collect the LMS DB Options data
- Running the Oracle LMS CPU Data Collection by Shell job on the discovered Oracle database servers to collect the LMS CPU data

Note: The Oracle LMS CPU data report requires UCMDB 10.30 or later.

### Task

**Note:** This part of the document describes all the task steps. You may already have completed some of these steps. If so, you do not have to repeat such steps, though you should ensure the configurations are accurate. For example, you do not need to create a new Management Zone if

you already have one.

You must have full read access rights to the target Oracle database server.

This task includes the following steps:

#### <sup>1.</sup> Prerequisite - Set up protocol credentials

You must configure the following protocols:

- NTCMD, SSH, PowerCmd, or Universal Discovery; to discover the hosts where Oracle is installed.
- Generic DB Protocol (SQL); to discover Oracle instances.
- VMware VIM; to discover virtualization topology.

For details, see the section describing Data Flow Probe Setup in the HPE Universal CMDB Data Flow Management Guide.

#### Note:

- On Linux, root access is verified at the beginning of the Oracle's CPU script; if the root access is missing, a warning message is returned by the Oracle LMS CPU Data Collection by Shell job.
- Query scripts must be run from a temp folder with write permissions for the current user.
- If you prefer not to configure SID in the Oracle credential, you can discover the Oracle SID in either of the following ways:
  - Run the Basic Software Configuration Discovery Activity to collect the SID information.
    - A. Go to Data Flow Management > Universal Discovery > Zone-Based

Discovery > Management Zones > select a Management Zone > click <sup>™</sup> > select New Discovery Activity > Software Configuration > Basic.

B. Configure the activity.

Make sure you select the **Run Oracle Discovery** check box on the Discovery Preferences page.

- C. Right-click the new activity you just configured and select **Activate** to discover the Oracle CI with SID information.
- Run the Data Flow Management > Universal Discovery > Discovery

Modules/Jobs > Discovery Modules > Hosts and Resources > Basic Applications > Host Applications by Shell job to discover the Oracle SID.

### <sup>2.</sup> Create a Management Zone

Go to **Data Flow Management > Universal Discovery > Zone Based Discovery**, and click the button. **Select New Management Zone**.

For details, see the section describing how to run a zone-based discovery in the HPE Universal CMDB Data Flow Management Guide.

- 3. Create an Infrastructure Discovery activity and activate it
  - a. Go to Data Flow Management > Universal Discovery > Zone-Based Discovery > Management Zones.
  - b. Select the appropriate Management Zone.
  - c. Click the 🔤 button.
  - d. Select **New Discovery Activity > Infrastructure**.

The New Infrastructure Discovery Activity dialog box appears.

For details, see "Infrastructure Discovery Activity" in the HPE UCMDB Discovery and Integrations Content Guide - Discovery Activities document.

- 4. Create an Inventory Discovery activity and activate it
  - a. Go to Data Flow Management > Universal Discovery > Zone-Based Discovery > Management Zones.
  - b. Select the appropriate Management Zone.
  - c. Click the 🚵 button.
  - d. Select New Discovery Activity > Inventory.

The New Inventory Discovery Activity dialog box appears.

For details, see "Inventory Discovery Activity" in the HPE UCMDB Discovery and Integrations Content Guide - Discovery Activities document.

#### Important:

- If Oracle is also hosted on Microsoft Hyper-V, Solaris Zones, or VMware ESX, you have the following options:
  - Enable Include virtualization topology on the Virtualization page of the Inventory Discovery Activity wizard.
  - Create a Virtualization Discovery activity, and activate it. (See below.)
- If Oracle is hosted on IBM LPAR (HMC), Linux Xen/KVM, Oracle VM for SPARC, or HP nPartitions, you must create a Virtualization Discovery activity and activate it.

To create a Virtualization Discovery activity and activate it:

- i. Go to Data Flow Management > Universal Discovery > Zone Based Discovery
   > Management Zones.
- ii. Select the appropriate Management Zone.
- iii. Click the 🔤 button.
- iv. Select New Discovery Activity > Software Configuration > Virtualization.
   The New Virtualization Discovery Activity dialog box appears.
- v. Create the activity and activate it by following the online prompts through the activity wizard. You must enable discovery of the virtualization technologies that are in your environment.
- <sup>5.</sup> Create a Database Discovery activity and activate it
  - a. Go to Data Flow Management > Universal Discovery > Zone Based Discovery > Management Zones.
  - b. Select the appropriate Management Zone.
  - c. Click the 🚵 button.
  - d. Select New Discovery Activity > Software Configuration > Database.

The New Database Software Configuration Discovery Activity dialog box appears.

- e. Create the activity and activate it by following the online prompts through the activity wizard.
   You must enable Run Oracle Discovery on the Discovery Preferences page of the activity wizard.
- <sup>6.</sup> Create an Oracle LMS Audit activity and activate it
  - a. Go to Data Flow Management > Universal Discovery > Zone Based Discovery >

#### Management Zones.

- b. Select the appropriate Management Zone.
- c. Click the 🖄 button.
- d. Select New Discovery Activity > Auditing > Oracle LMS.

The New Oracle LMS Audit Activity dialog box appears.

e. Create the activity and activate it by following the online prompts through the activity wizard.
 You must enable Run Oracle LMS CPU Discovery on the Preferences page of the activity wizard.

For details, see "Oracle LMS Audit Activity User Interface" on page 27.

# How to Access the Oracle LMS Data

- From the UMCDB UI, go to Modeling > Reports > Custom Reports > Auditing > Oracle LMS Report.
- 2. Drag Oracle LMS Report to the right pane.

Note: You may also double-click the report to make it display in the pane.

- 3. Export Oracle LMS data by clicking one of the following buttons:
  - Click Export LMS DB Options Data.

A Save dialog box is displayed. The data is saved to a ZIP file named, by default, **OracleLMS\_** <timestamp>.zip, containing the following CSV files:

- LMS\_DBA\_USERS.csv
- LMS\_DETAIL.csv
- LMS\_OPTIONS.csv
- LMS\_OVERVIEW.csv
- LMS\_V\$LICENSE.csv
- LMS\_V\$SESSION.csv
- Click Export LMS VMware Data.

A Save dialog box is displayed. The data is saved to a ZIP file named, by default, **OracleLMS\_** VMwareInv\_Data\_<timestamp>.zip, containing the following two CSV files:

- <vCenter Server Name>-HW-Inventory-Information.csv
- <vCenter Server Name>-VMs-Information.csv
- Click Export LMS CPU Data.

A Save dialog box is displayed. The data is saved to a ZIP file named, by default, **OracleLMS\_ CPU\_Data\_<timestamp>.zip**, containing several TXT files. The TXT files are named as follows:

<machine name>-Ims\_cpuq.txt. For example, cmswin12-Ims\_cpuq.txt.

If different hosts have the same host name, the count number is added to the TXT file names. For example,

- cmswin12-1-lms\_cpuq.txt
- cmswin12-2-lms\_cpuq.txt
- cmswin12-3-lms\_cpuq.txt

See also "How to Edit the LMS Data Customer Fields" below.

**Note:** In the file name of the exported ZIP packages, **<timestamp>** follows this format: **YYYY-MM-DD\_HH\_MM\_SS**, where 24 hour system is used.

Tip: You may also access the Oracle LMS Data by exporting it using the JMX Console.

- Log in to the UCMDB JMX console on the machine where UCMDB is installed. (Launch the Web browser and enter the following address: https://localhost:8443/jmx-console. You may have to log in with a user name and password.)
- Enter exportOracleLMSData, exportOracleLMSVMwareData, or exportOracleLMSCPUData in the UCMDB JMX Quick Search field and click the link that appears.
- 3. Enter your Customer ID. (Default: 1).
- 4. Click Invoke.

Assuming UCMDB is installed in C:\hp\UCMDB\UCMDBServer, the file is saved to the path C:\hp\UCMDB\UCMDBServer\runtime\discovery\customer\_<customerId>, where <customerId> is the number you entered in the previous step.

**Note:** The LMS data from UCMDB is created in a format required by Oracle. Besides the ZIP files, Oracle may require other information as part of the LMS data collection. If required, you will have to work on that with Oracle.

### How to Edit the LMS Data Customer Fields

- 1. Go to Modeling > IT Universe Manager.
- In the Search CIs mode, search for the CI Type AuditDocument in the topology map or the CI Selector, and select it.
- 3. In the Advanced Pane, select the Properties tab and click Edit.

The Configuration Item Properties dialog box is displayed.

#### 4. Click **Document Content**.

A file containing the customer fields is displayed. You may edit and save the file as required.

# Oracle LMS Audit Activity User Interface

Enables you to collect Oracle data.

| To access                | Go to Data Flow Management > Universal Discovery > Zone-Based Discovery<br>> Management Zones > select a Management Zone > click<br>Select New<br>Discovery Activity > Auditing > Oracle LMS |
|--------------------------|----------------------------------------------------------------------------------------------------|
| Important<br>Information | For more information, hold the pointer over a question mark icon.                                                                                                    |
| Wizard<br>Map            | The <b>Oracle LMS Audit Activity</b> contains:<br>"Activity Name Page" > "Preferences Page" > "Schedule Discovery Page" ><br>"Summary Page"                                                  |

## Activity Name Page

Enables you to configure a name for the Oracle LMS Audit activity.

| 🔊 New Oracle LMS Audit Activity |                                                              |
|---------------------------------|--------------------------------------------------------------|
| Activity Name                   | Activity Name                                                |
| Activity Name     Preferences   | Activity display name must be unique in the Management Zone. |
| Schedule Discovery              | Activity Name: Oralce LMS                                    |
| Summary                         |                                                              |
| ,                               |                                                              |
|                                 |                                                              |
|                                 |                                                              |
|                                 |                                                              |
|                                 |                                                              |
|                                 |                                                              |
|                                 |                                                              |
|                                 |                                                              |
|                                 |                                                              |
|                                 |                                                              |
|                                 |                                                              |
|                                 |                                                              |
|                                 |                                                              |
|                                 |                                                              |
|                                 |                                                              |
|                                 |                                                              |
|                                 |                                                              |
|                                 | < Back Next> Finish Cancel Help                              |
|                                 | < Back Next > Finish Cancel Help                             |

#### Activity Name Page

| Important<br>Information | General information about the activity is available in "Oracle LMS Audit Activity<br>User Interface" on the previous page.<br>Note: This screen is not displayed when editing an Oracle LMS Audit<br>activity. |
|--------------------------|----------------------------------------------------------------------------------------------------|
| Wizard Map               | The "Oracle LMS Audit Activity User Interface" contains:<br>Activity Name Page > "Preferences Page" > "Schedule Discovery Page" ><br>"Summary Page"                                                            |

User interface elements are described below:

| UI<br>Element<br>(A–Z) | Description                                                                                                    |
|------------------------|----------------------------------------------------------------------------------------------------|
| Activity<br>Name       | Enter a unique name for the Oracle LMS Audit activity.<br><b>Note:</b> Names should consist only of alphanumeric characters (a-z, A-Z, 0-9),<br>hyphens (-), and periods (.). Names appear in some reports. Additionally, names may<br>also appear in the <b>Updated by</b> attribute in the <b>CI Properties</b> page if a CI was<br>updated by a job. Names can be changed at any time, however, the <b>Job ID</b> attribute<br>that is associated with the job name does not change. |

# Preferences Page

Enables you to select preferences for the Oracle LMS Audit activity.

| Dracle LMS Audit Ad |                                                    |   |
|---------------------|----------------------------------------------------|---|
| vity Name           | Preferences                                        |   |
| erences             | Configure the discovery preferences.               |   |
| edule Discovery     | Fill Customer Fields 2                             |   |
| mary                | Customer Fields                                    |   |
| inci y              |                                                    |   |
|                     | Group APJ Group                                    | ? |
|                     | Aggregation Level database level                   | 2 |
|                     | Oracle CSI www.oracle.com                          | 2 |
|                     | Application Name database                          | 3 |
|                     |                                                    | ? |
|                     | Application Status test User Count (Application) 0 | 2 |
|                     | User Count (Application)                           | £ |
|                     | Measurement Comment for test                       | ? |
|                     |                                                    |   |
|                     |                                                    |   |
|                     | Compressed Size 2097152                            |   |
|                     |                                                    |   |
|                     | Run Oracle LMS CPU Discovery                       |   |
|                     |                                                    |   |
|                     |                                                    |   |
|                     |                                                    |   |
|                     |                                                    |   |
|                     |                                                    |   |
|                     |                                                    |   |
|                     |                                                    |   |

#### **Preferences Page**

| Important<br>Information | General information about the activity is available in "Oracle LMS Audit Activity User Interface" on page 27. |
|--------------------------|----------------------------------------------------------------------------------------------------|
| Wizard Map               | The "Oracle LMS Audit Activity User Interface" contains:                                                      |
|                          | "Activity Name Page" > Preferences Page > "Schedule Discovery Page" > "Summary Page"                          |

User interface elements are described below:

| UI Element (A–<br>Z)    | Description                                                                                                    |
|-------------------------|----------------------------------------------------------------------------------------------------|
| Fill Customer<br>Fields | Customer Fields are user definable fields in the Oracle LMS data.<br>You may select this option and complete these fields here, if you want them to<br>apply to all databases queried by this activity.<br>Otherwise, you may set unique values for these fields in the <b>DocumentContent</b> |

| UI Element (A–<br>Z)            | Description                                                                                                    |
|---------------------------------|----------------------------------------------------------------------------------------------------|
|                                 | attribute of the AuditDocument CI instance stored in the database.                                                  |
|                                 | For details, see "Parameters" on page 37.                                                                           |
| Compressed<br>Size              | A limit on the size of the collected LMS data per database CI, in bytes.<br><b>Default:</b> 2 MB (2,097,152 bytes). |
| Run Oracle LMS<br>CPU Discovery | Select this option to run the Oracle LMS CPU Data discovery via Shell-based protocols.                              |

# Schedule Discovery Page

Enables you to define a schedule for the Oracle LMS Audit activity.

| 🕌 New Oracle LMS Audit Activi | ity 🗾 📃                                                                                                    |
|-------------------------------|----------------------------------------------------------------------------------------------------|
| Activity Name<br>Preferences  | Schedule Discovery Define a schedule for running this activity on a periodic basis. You can limit the schedule and set the times when it must not run. |
| Summary                       | Scheduler       Once Interval     Daily     Weekly     Monthly     Cron       Time Zone:     < <data flow="" probe="" time="" zone="">&gt;</data>      |
|                               | Repeat Every                                                                                                    |
|                               | Allow Discovery to run at: < <a href="https://www.aluence.com"></a>                                                                                    |
|                               |                                                                                                    |
|                               |                                                                                                    |
|                               |                                                                                                    |
|                               | < Back Next > Finish Cancel Help                                                                                                    |

### Schedule Discovery Page

| Important<br>Information | General information about the activity is available in "Oracle LMS Audit Activity User Interface" on page 27. |
|--------------------------|----------------------------------------------------------------------------------------------------|
| Wizard Map               | The "Oracle LMS Audit Activity User Interface" contains:                                                      |
|                          | "Activity Name Page" > "Preferences Page" > Schedule Discovery Page > "Summary Page"                          |

**UI Element** (A-Z)Description (Appears when you select Cron.) Click to validate the Cron expression you Validate Expression entered. G Click the **Time Templates** icon to open the Time Templates dialog box. Enables you to define a custom schedule to run the discovery activity. For more information, see "Time Templates Dialog Box" in the HPE Universal CMDB Data Flow Management Guide. Allow Select the time template that you want to use to schedule the discovery activity. Discovery to run at <Days of (Appears when you select **Monthly**.) Click the button to choose the days of the month> month on which the discovery activity must run. The Select Days dialog box opens. Choose the required days by selecting the check boxes. You can select multiple days. Select All. Select all the days. • Lear Selection. Clear all the selected days. B Invert Selection. Switch the selection. <Days of the (Appears when you select Weekly.) Select the day or days on which the discovery week> activity should run. (Sunday -Saturday) <Schedule • Once. Define the task to run only once. options> Interval. Defines the interval between successive runs. • Daily. Run a task on a daily basis. • Weekly. Run a task on a weekly basis. Monthly. Run a task on a monthly basis. • Cron. Enter a Cron expression in the correct format. For descriptions and examples of Cron expressions, see "Cron Expressions" in the HPE Universal CMDB Modeling Guide. Cron (Appears when you select **Cron**.) Enter a Cron expression in the proper format. Expression For descriptions and examples of Cron expressions, see "Cron Expressions" in the HPE Universal CMDB Modeling Guide <Months of (Appears when you select Monthly.) Select the month or months in which the the year> discovery activity must run. (January -

User interface elements are described below (unlabeled elements are shown in angle brackets):

| UI Element<br>(A–Z) | Description                                                                                                    |
|---------------------|----------------------------------------------------------------------------------------------------|
| December)           |                                                                                                    |
| End by              | <ul> <li>(Does not appear when you select <b>Once</b>). Select the date and time when the discovery activity must finish running by selecting the <b>End by</b> check box, opening the calendar, selecting the date and time, and clicking <b>OK</b>.</li> <li><b>Note:</b> This step is optional. If you do not need to specify an ending date, leave the <b>End by</b> check box cleared.</li> </ul>              |
| Invocation<br>hour  | <ul> <li>(Appears when you select Daily, Weekly, or Monthly.) Select the time to activate the discovery activity. Click the button to open the Select Hours dialog box. Choose the required time by selecting the check boxes. You can select multiple times.</li> <li>Select All. Select all the times.</li> </ul>                                                                                                 |
|                     | Clear Selection. Clear all the selected times.                                                                                                    |
|                     | • 📧 Invert Selection. Switch the selection.                                                                                                    |
|                     | <b>Note:</b> You can also enter the time manually in the <b>Invocation hour</b> box.<br>Separate times by a comma and enter <b>AM</b> or <b>PM</b> after the hour. The manually<br>entered action times are not restricted to the hour and half hour only: you can<br>assign any hour and minute combination. Use the following format: <b>HH:MM</b><br><b>AM</b> , for example, <b>8:15 AM</b> , <b>11:59 PM</b> . |
| Invocation<br>Time  | (Displayed when you select <b>Once</b> .) Choose the date and time the action should begin running by opening the calendar and choosing a date and time, or accept the default.                                                                                                    |
| Repeat every        | (Displayed when you select <b>Interval</b> .) Select how often the discovery activity runs.                                                                                                    |
|                     | Type a value for the interval between successive runs and choose the required unit of time (minutes, hours, or days).                                                                                                    |
|                     | <b>Note:</b> After each change, the next time that the discovery activity runs is the current time plus the interval, that is, the discovery activity does not start immediately.                                                                                                    |
| Start at            | (Does not appear when you select <b>Once</b> ). Choose the date and time when the discovery activity must begin running by selecting the <b>Start at</b> check box, opening the calendar, selecting the date and time, and clicking <b>OK</b> .                                                                                                    |
|                     | Note:                                                                                                    |
|                     | • When selecting the start time, the time zone in the start time is set                                                                                                    |

| UI Element<br>(A–Z) | Description                                                                                                    |
|---------------------|----------------------------------------------------------------------------------------------------|
|                     | <ul> <li>according to the client machine's location, although it may not match the value selected in <b>Time Zone</b>.</li> <li>This step is optional. If you do not want to specify a beginning time, leave the <b>Start at</b> check box unselected.</li> </ul>                                                                                                    |
| Time zone           | Select the time zone according to which the Probe must schedule jobs.<br>The default is <b>&lt;<data flow="" probe="" time="" zone="">&gt;</data></b> : the Probe uses its own<br>system-defined time zone. This enables scheduling to take place at different times<br>in different geographical locations.<br>For all Probes to start working at the same time, select a specific time zone. (This<br>assumes that the Probes' system date/time and time zone are correctly<br>configured.) |

# Summary Page

Enables you to review all configurations and parameter values before running the Oracle LMS Audit activity.

| 🕌 New Oracle LMS Audit Activ                 | ity                                                                                                    | X |
|----------------------------------------------|----------------------------------------------------------------------------------------------------|---|
| Activity Name                                | Summary                                                                                                    |   |
|                                              | Review the activity definition before running the discovery                                                                                                    |   |
| Preferences<br>Schedule Discovery<br>Summary | Activity Name         Oracle LMS         Preferences:         Fill Customer Fields:         Group: APJ Group         Aggregation Level: database level         Oracle CSI: www.oracle.com         Application Name: database         Application Status: test         User Count (Application): 0         Measurement Comment: for test         Compressed Size: 2097152         Run Oracle LMS CPU Discovery:         Interval, Every 1 days.         << always >> |   |
|                                              | Activate activity                                                                                                    |   |
|                                              | < Back Nexto Finish Cancel Help                                                                                                    |   |
|                                              |                                                                                                    |   |

Summary Page

| Important<br>Information | Review configurations and decide whether to run the activity or go back and make changes.                     |
|--------------------------|----------------------------------------------------------------------------------------------------|
|                          | General information about the activity is available in "Oracle LMS Audit Activity User Interface" on page 27. |
| Wizard Map               | The "Oracle LMS Audit Activity User Interface" contains:                                                      |
|                          | "Activity Name Page" > "Preferences Page" > "Schedule Discovery Page" > Summary Page                          |

User interface elements are described below:

| UI Element<br>(A–Z)  | Description                                                                                                    |
|----------------------|----------------------------------------------------------------------------------------------------|
| Activate<br>Activity | Activates the activity upon creating it.           Note:         If you do not want to activate the activity at this stage, you can activate it later from the Zone-Based Discovery view.                                                                                                    |
| Finish               | <ul> <li>Creation mode: Closes the wizard and adds the activity to the Management Zone tree.</li> <li>Note: If you selected Activate Activity, the activity is activated upon creation.</li> <li>Edit mode Saves the changes to the activity.</li> <li>Note: You cannot activate the activity from the wizard in Edit mode.</li> </ul> |

# Oracle LMS Data Collection by SQL Job

## Adapter

This job uses the Oracle LMS data collection by SQL adapter.

# **Discovery Flow**

- 1. Connect to the target Oracle database with Oracle SID or session ID using the Generic DB protocol (SQL).
- 2. Run the SQL query in the target Oracle database and save the result to the probe database.
- 3. Send the collected data from the probe database to the UCMDB server.

# Oracle LMS Data Collection by SQL Adapter

### Input CIT

Oracle

### Input TQL Query

Host with Oracle with LMS

# Triggered CI Data

| Name                                  | Value                                 |
|---------------------------------------|---------------------------------------|
| core_number                           | \${Cpu.core_number:NA}                |
| cpu_clock_speed                       | \${Cpu.cpu_clock_speed:NA}            |
| cpu_name                              | \${Cpu.name:}                         |
| cpu_specifier                         | \${Cpu.cpu_specifier:NA}              |
| credentialsId                         | \${SOURCE.credentials_id}             |
| discovered_host_name                  | \${HOST.name:NA}                      |
| discovered_model                      | \${HOST.discovered_model:NA}          |
| discovered_os_name                    | \${HOST.discovered_os_name:NA}        |
| discovered_vendor                     | \${HOST.discovered_vendor:NA}         |
| document_content                      | \${AuditDocument.document_content:NA} |
| host_isvirtual                        | \${HOST.host_isvirtual:NA}            |
| ip_address                            | \${SOURCE.application_ip}             |
| logical_cpu_count                     | \${Cpu.logical_cpu_count:NA}          |
| partitioning_amazon_ec2_config        | \${Amazon EC2 Config.name:NA}         |
| partitioning_hp_npar_config           | \${HP nPar Config.name:NA}            |
| partitioning_hp_vpar_config           | \${HP vPar Config.name:NA}            |
| partitioning_hyper-v_partition_config | \${HyperV Partition Config.name:NA}   |
| partitioning_ibm_lpar_profile         | \${IBM LPar Profile.name:NA}          |
| partitioning_solaris_zone_config      | \${Solaris Zone Config.name:NA}       |
| partitioning_vmware_host_resource     | \${VMware Host Resource.name:NA}      |
| partitioning_xen_domain_config        | \${Xen domain config.name:NA}         |
| port                                  | \${SOURCE.application_port:NA}        |
| sid                                   | \${SOURCE.name:NA}                    |

# **Used Scripts**

- Oracle\_LMS.py
- OracleLMSDbaUsers.py
- OracleLMSDetail.py
- OracleLMSOptions.py
- OracleLMSOverview.py
- OracleLMSUtils.py
- OracleLMSVLicense.py
- OracleLMSVSession.py

### Discovered CITs

- AuditDocument
- Composition
- Oracle

### Parameters

| Name              | Description                                                                                         |
|-------------------|----------------------------------------------------------------------------------------------------|
| aggregationLevel  | The relevant aggregation level. For example: database level, server level, or network level.        |
| applicationName   | The name of the application running in conjunction with the Oracle product.                         |
| applicationStatus | The status of the application. For example: development, production, test environment, or training. |
| group             | The relevant grouping as you define it. For example: region, or department.                         |

| Name                    | Description                                                                                                    |
|-------------------------|----------------------------------------------------------------------------------------------------|
| measurementComment      | Additional comments you want to add to the data.                                                                                                |
| oracleCSI               | The Oracle Customer Support Identifier that you use when dealing with Oracle Support Services.                                                  |
| serverNameInTheCluster  | If the servers are clustered, the names of the servers in the cluster.                                                                          |
| size                    | Default size of the compressed LMS data in bytes.                                                                                               |
| userCountForApplication | If the DBA_USERS table has generic usernames or schemas to connect to the application or database, this is the User Count at Application Level. |

# Oracle LMS CPU Data Collection by Shell Job

### Adapter

This job uses the Oracle LMS CPU Data Collection by Shell adapter.

# **Discovery Flow**

- 1. Connect to the target server using the Shell Protocol.
- 2. Upload the script provided by Oracle on the target server.
- 3. Send the generated TXT files to the UCMDB server.

### Oracle LMS CPU Data Collection by Shell Adapter

# Input CIT

Shell

### Input TQL Query

host\_shell\_with\_oracle\_or\_vm\_with\_oracle

# Triggered CI Data

| Name                       | Value                        |
|----------------------------|------------------------------|
| Protocol                   | \${SOURCE.root_class}        |
| codepage                   | \${SOURCE.codepage:NA}       |
| credentialsId              | \${SOURCE.credentials_id:NA} |
| host_id                    | \${NODE.root_id:}            |
| host_server_audit_document | \${AuditDocument.root_id:}   |
| host_server_id             | \${NODE_HOST.root_id:}       |
| ip_address                 | \${SOURCE.application_ip}    |
| language                   | \${SOURCE.language:NA}       |

# **Used Scripts**

- OracleLMSCPUDiscoverer.py
- OracleLMSCPU.py

# Discovered CITs

- AuditDocument
- Composition
- Node

# **Troubleshooting and Limitations**

• **Problem:** The warning message "Configuration file X size (Y) is too big" appears when running the **Oracle LMS Data Collection by SQL** job.

**Solution:** Increase the **size** parameter in the **Oracle LMS Data Collection by SQL** adapter to be greater than **Y**. You should leave some margin (for example, by making the size 10% larger than Y) to prevent reoccurrence of this problem in subsequent runs.

 Problem: The following warning message appears when running the Oracle LMS Data Collection by SQL job:

"TotalPhysicalCores is not discovered. You should run an Inventory Activity to discover this data. For details, see Inventory Activity in the HP Universal CMDB Discovery and Integration Content Guide."

**Note:** Instead of **TotalPhysicalCores**, the message may show SocketsPopulatedPhys, ProcessorIdentifier, PartitioningMethod, and so on.

Solution: Run an Inventory Discovery or Virtualization Discovery, then re-run Oracle LMS Data Collection by SQL.

• **Problem:** The auditing data are missing in the Oracle LMS report for STANDBY Oracle instances. Because the **Oracle Database Connection by SQL** job cannot connect to STANDBY Oracle instances.

**Solution:** To fix the issue, Oracle Connection by Shell job is introduced to discover all Oracle database servers using the Shell protocol starting with CP19. To have the auditing data in the Oracle LMS report, make sure you upgrade your Content Pack to CP19 or later.

#### Note:

- The Oracle Connection by Shell discovery requires UCMDB version 10.22 CUP1 or later.
- The account that is used to connect to Oracle should have the privilege to run SQL\*Plus as SYSDBA.

For details, see the "How to Discover Oracle Data Guard" section in the *HPE UCMDB Discovery and Integrations Content Guide - Discovery Modules.*